# **Configuración de Opciones Avanzadas para BGP en FTD**

## **Contenido**

Introducción Componentes Utilizados Configuración de BGP AS Path Prepend Procedimiento Configurar preferencias locales de BGP Configurar peso de BGP Filtro de Trayectoria AS BGP

## **Introducción**

Este documento describe las opciones de BGP (Border Gateway Protocol) para manipular la Selección de Trayectoria cuando varias trayectorias conducen al mismo destino.

## **Componentes Utilizados**

La información que contiene este documento se creó a partir de los dispositivos en un ambiente de laboratorio específico. Todos los dispositivos que se utilizan en este documento se pusieron en funcionamiento con una configuración verificada (predeterminada). Si tiene una red en vivo, asegúrese de entender el posible impacto de cualquier comando.

## **Configuración de BGP AS Path Prepend**

Puede utilizar AS Path Prepend para manipular la selección de la trayectoria. Consulte la siguiente documentación para obtener más información sobre la selección de la trayectoria BGP:

• [Selección de Trayectoria BGP](/content/en/us/td/docs/security/firepower/660/fdm/fptd-fdm-config-guide-660/fptd-fdm-bgp.html#ID-2100-0000002e)

## **Procedimiento**

**Paso 1.** Haga clic en **Objetos** y luego en **Route Map**.

**Paso 2.** Seleccione el Route Map que ha asignado al peer BGP donde necesita aplicar el AS Path Prepend o agregue un nuevo Route Map haciendo clic en **Add Route Map**.

**Paso 3.** Configure el nombre del mapa de ruta, luego haga clic en **Agregar en la sección Entradas**.

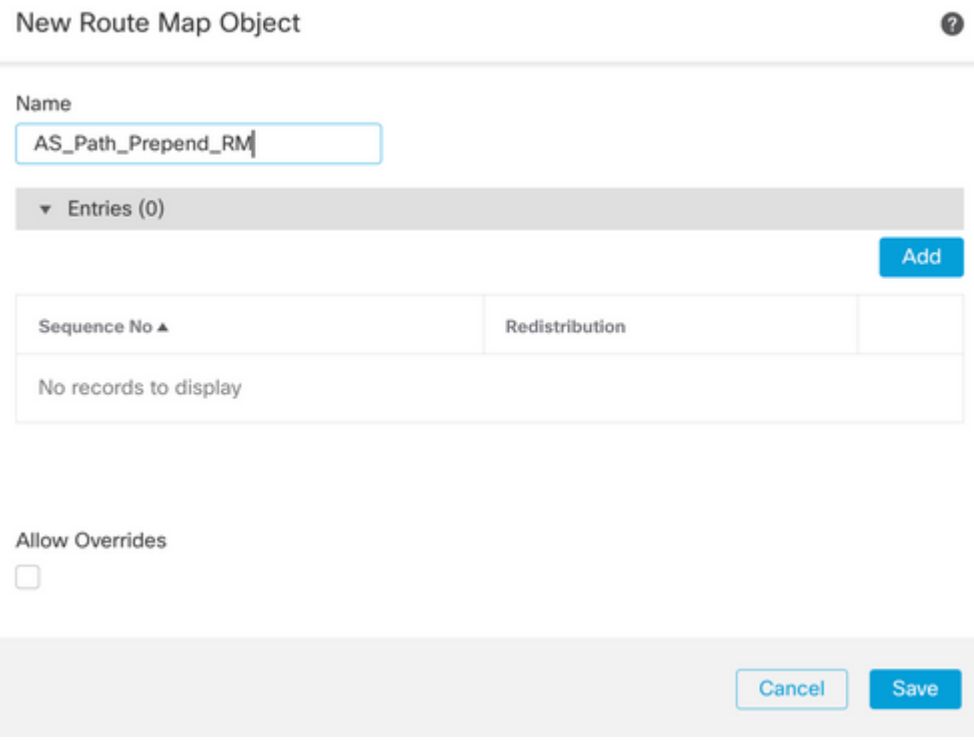

**Paso 4.** Configure al menos los siguientes parámetros básicos:

- **Nº de secuencia.** Seleccione el número de la secuencia
- **Redistribución. Seleccione Permitir**

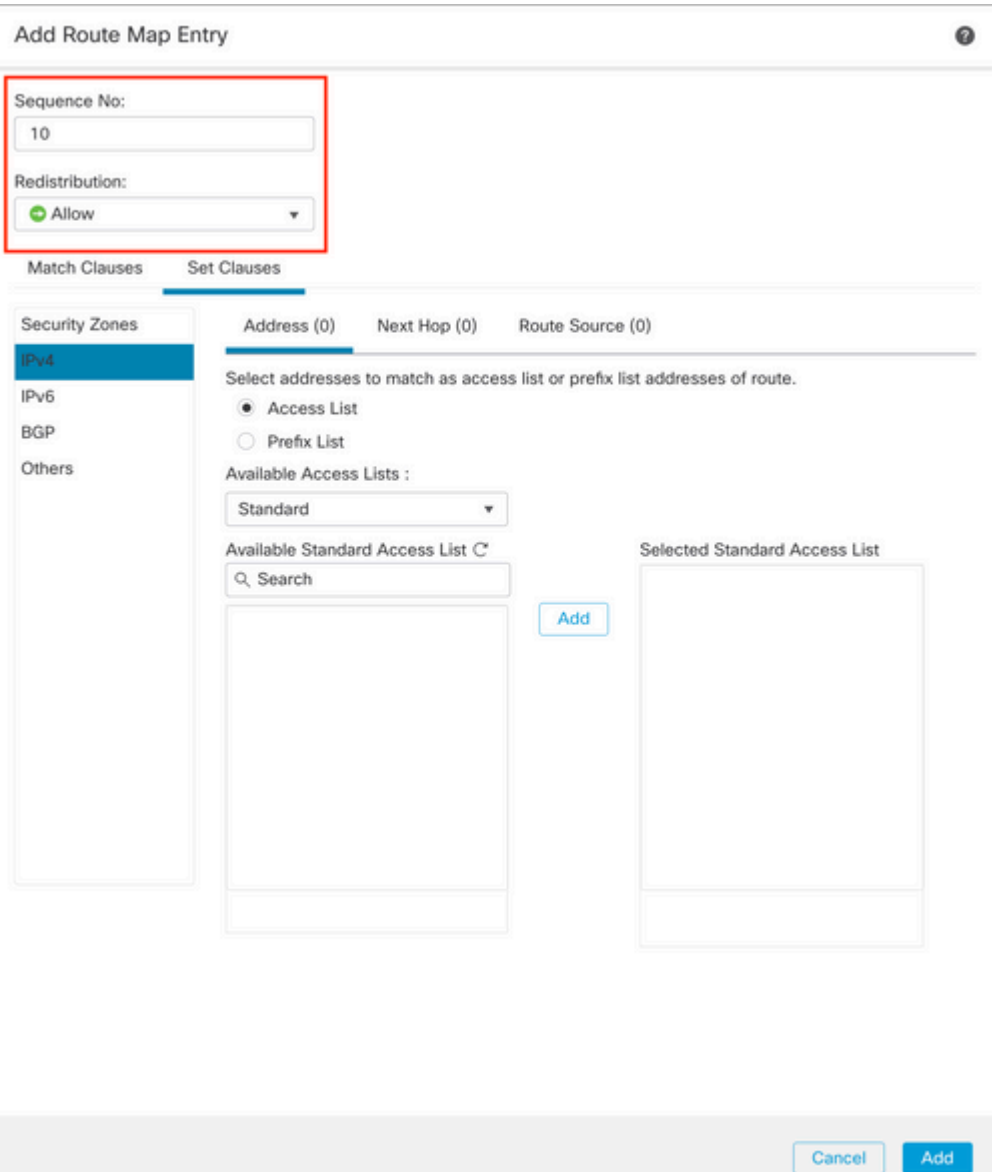

**Paso 5.** (Opcional) Puede especificar múltiples variables como Prefix-List y Access lists en la sección **Coincidir Clases**.

**Paso 6. Haga clic en Set Clauses,** luego en **BGP Clauses,** luego en **AS Path.** Configure la opción Anteponer en función de las siguientes opciones:

- **Anteponer ruta AS.** Agregue el AS que desee agregar a la ruta separada por comas.
- **Anteponer el último AS a la ruta de AS.** Seleccione el número de veces que •desea agregar el último AS a la ruta de AS (puede agregar el AS hasta 10 veces).

Add

#### Add Route Map Entry

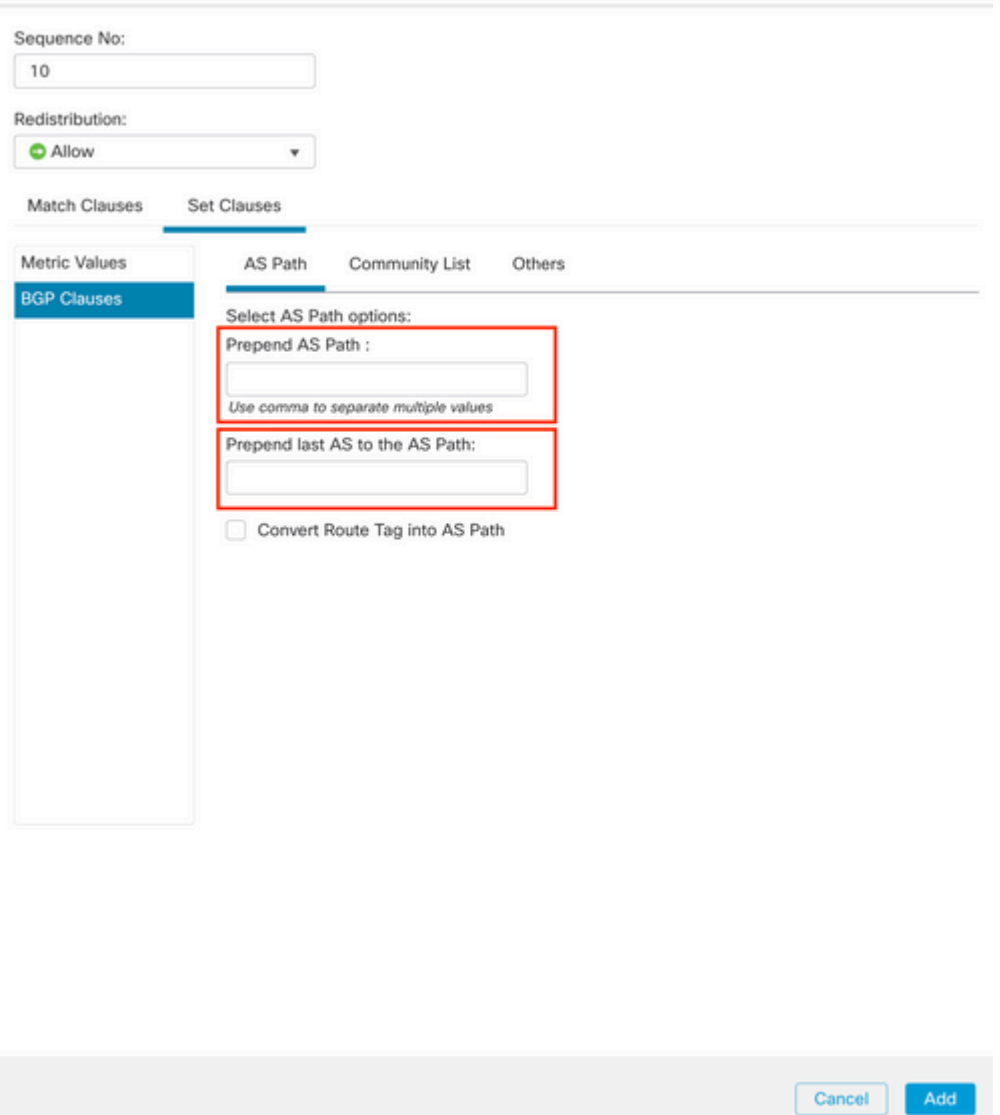

**Paso 7. Haga clic en Agregar,** luego en **Guardar**.

**Paso 8. Haga clic en Device**, luego en **Device** Management y seleccione el dispositivo al que desea aplicar el prefijo de ruta AS.

**Paso 9. Haga clic en Ruteo,** luego en **IPv4** en la sección BGP, luego en **Vecino**.

**Paso 10. Haga clic en el icono de edición del vecino al que desea aplicar el prefijo de ruta AS y, a continuación, en la sección Filtrado de rutas**, seleccione el mapa de ruta en el menú desplegable de la sección **Tráfico entrante** o **saliente** del **mapa de ruta**.

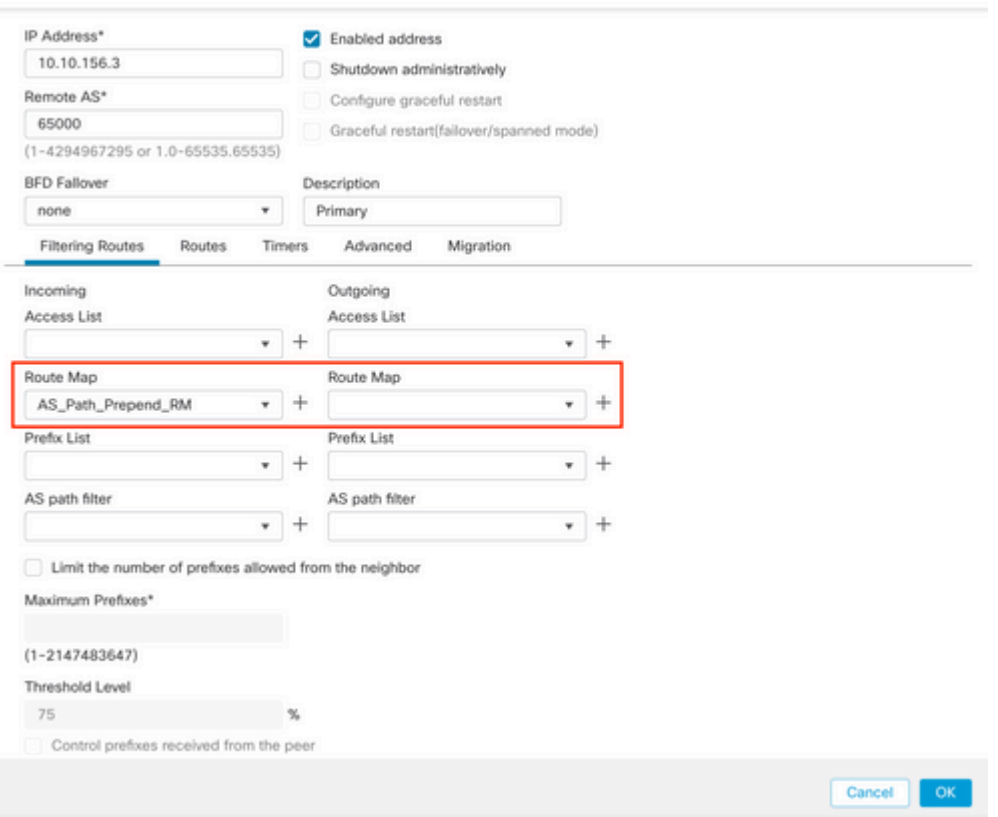

**Paso 11. Haga clic en Aceptar,** luego en **Guardar**.

## **Configurar preferencias locales de BGP**

Puede utilizar las preferencias locales para manipular localmente la selección de la ruta. Consulte la siguiente documentación para obtener más información sobre la selección de la trayectoria BGP:

• [Selección de Trayectoria BGP](/content/en/us/td/docs/security/firepower/660/fdm/fptd-fdm-config-guide-660/fptd-fdm-bgp.html#ID-2100-0000002e)

### **Procedimiento**

**Paso 1.** Haga clic en **Objetos** y luego en **Route Map**.

**Paso 2.** Seleccione el Route Map que ha asignado al peer BGP donde tiene que aplicar la Preferencia Local o agregue un nuevo Route Map haciendo clic en **Add Route Map** .

**Paso 3.** Configure el nombre del mapa de ruta, luego haga clic en **Agregar en la sección Entradas**.

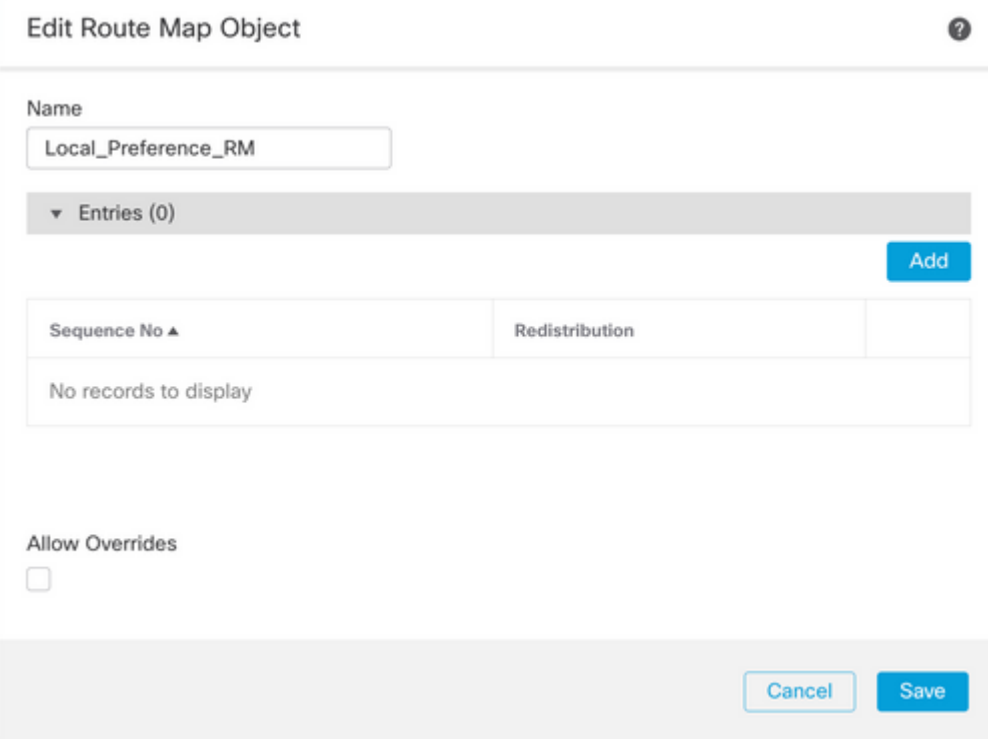

**Paso 4.** Configure al menos los siguientes parámetros básicos:

- **Nº de secuencia.** Seleccione el número de la secuencia
- **Redistribución. Seleccione Permitir**

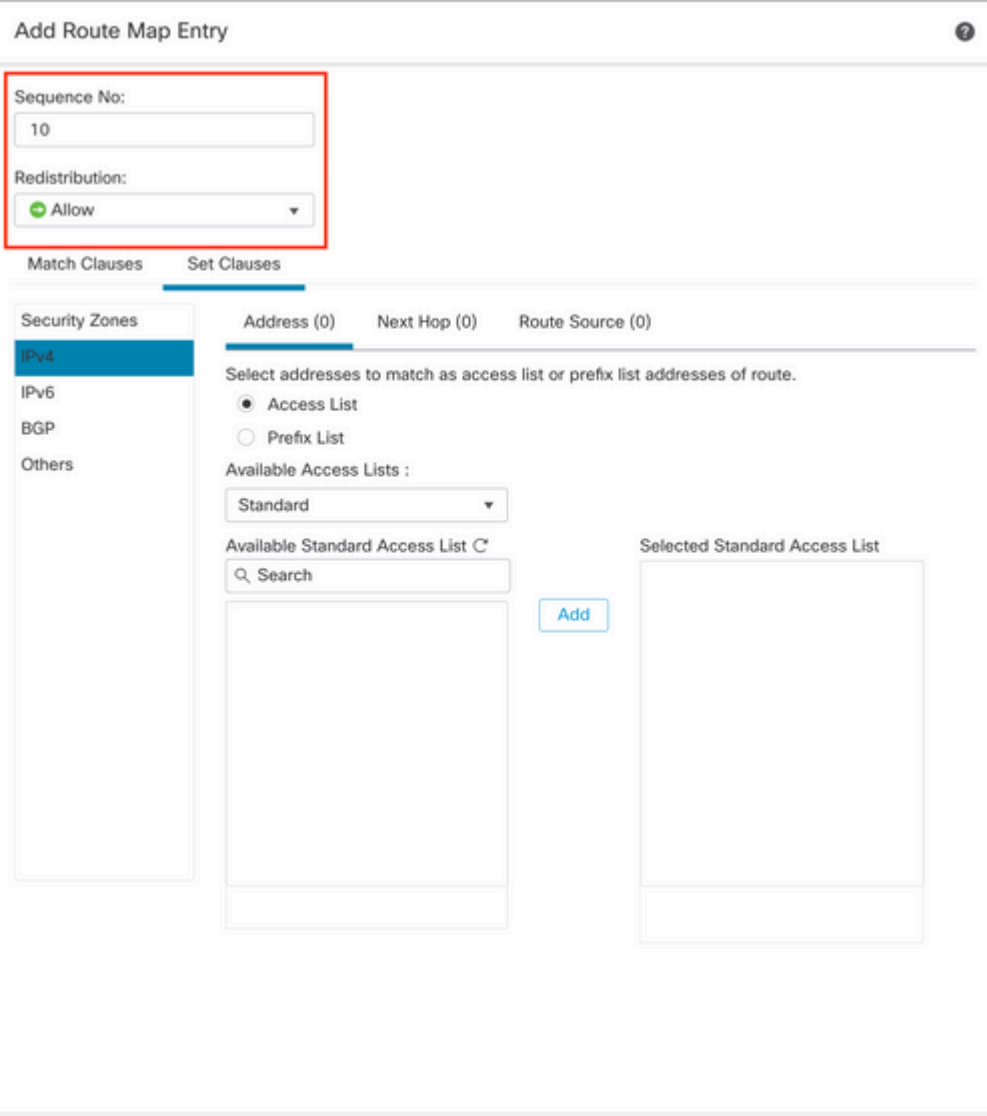

**Paso 5.** (Opcional) Puede especificar múltiples variables como Prefix-List y Access lists en la sección **Coincidir Clases**.

**Paso 6. Haga clic en Set Clauses,** luego en **BGP Clauses,** luego en **Other. Configure la preferencia local que desee aplicar en la sección Preferencias locales**.

Cancel Add

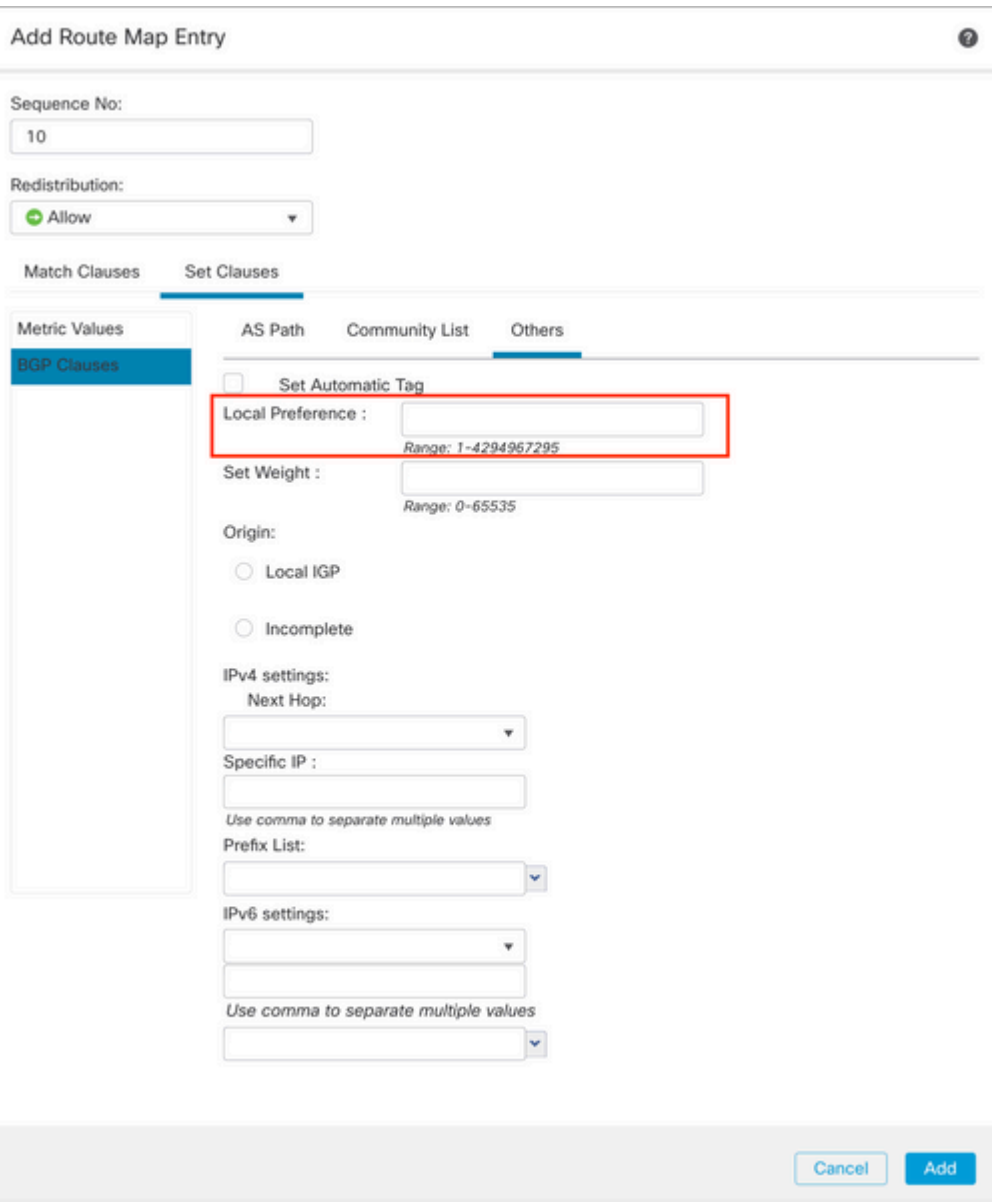

**Paso 7. Haga clic en Agregar,** luego en **Guardar**.

**Paso 8. Haga clic en Device**, luego en **Device** Management y seleccione el Device al que desea aplicar la preferencia local.

**Paso 9. Haga clic en Ruteo,** luego en **IPv4** en la sección BGP, luego en **Vecino**.

**Paso 10. Haga clic en el icono de edición del vecino al que desea aplicar la preferencia local de AS y, a continuación, en la sección Filtrado de rutas**, seleccione el mapa de ruta en el menú desplegable de la sección **Tráfico entrante** o **saliente** del **mapa de ruta**.

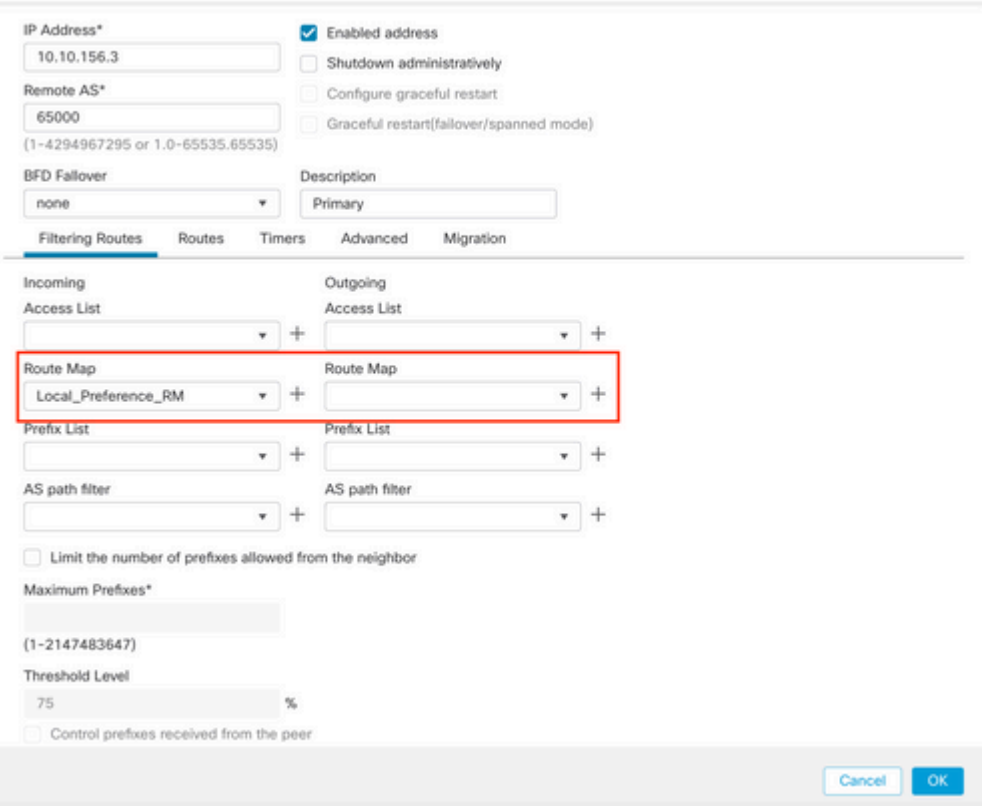

**Paso 11. Haga clic en Aceptar,** luego en **Guardar**.

## **Configurar peso de BGP**

Puede utilizar Weight para manipular localmente la selección de la trayectoria. Consulte la siguiente documentación para obtener más información sobre la selección de la trayectoria BGP:

• [Selección de Trayectoria BGP](/content/en/us/td/docs/security/firepower/660/fdm/fptd-fdm-config-guide-660/fptd-fdm-bgp.html#ID-2100-0000002e)

### **Procedimiento**

**Paso 1.** Haga clic en **Objetos** y luego en **Route Map**.

**Paso 2.** Seleccione el Route Map que ha asignado al peer BGP donde tiene que aplicar la Preferencia Local o agregue un nuevo Route Map haciendo clic en **Add Route Map** .

**Paso 3.** Configure el nombre del mapa de ruta, luego haga clic en **Agregar en la sección Entradas**.

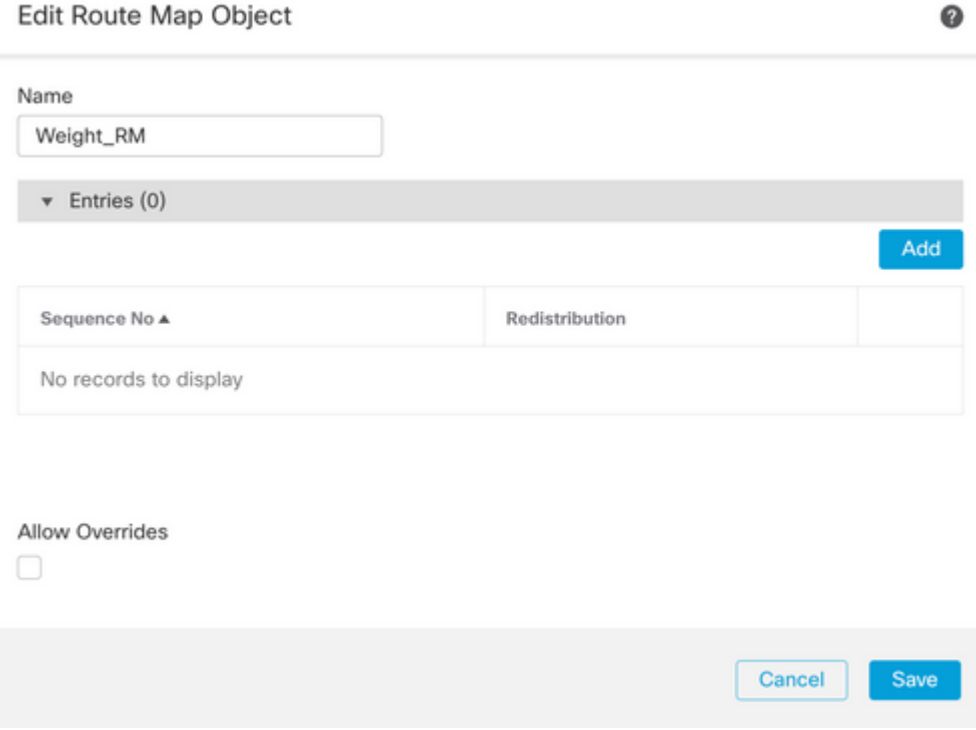

**Paso 4.** Configure al menos los siguientes parámetros básicos:

- **Nº de secuencia.** Seleccione el número de la secuencia
- **Redistribución. Seleccione Permitir**

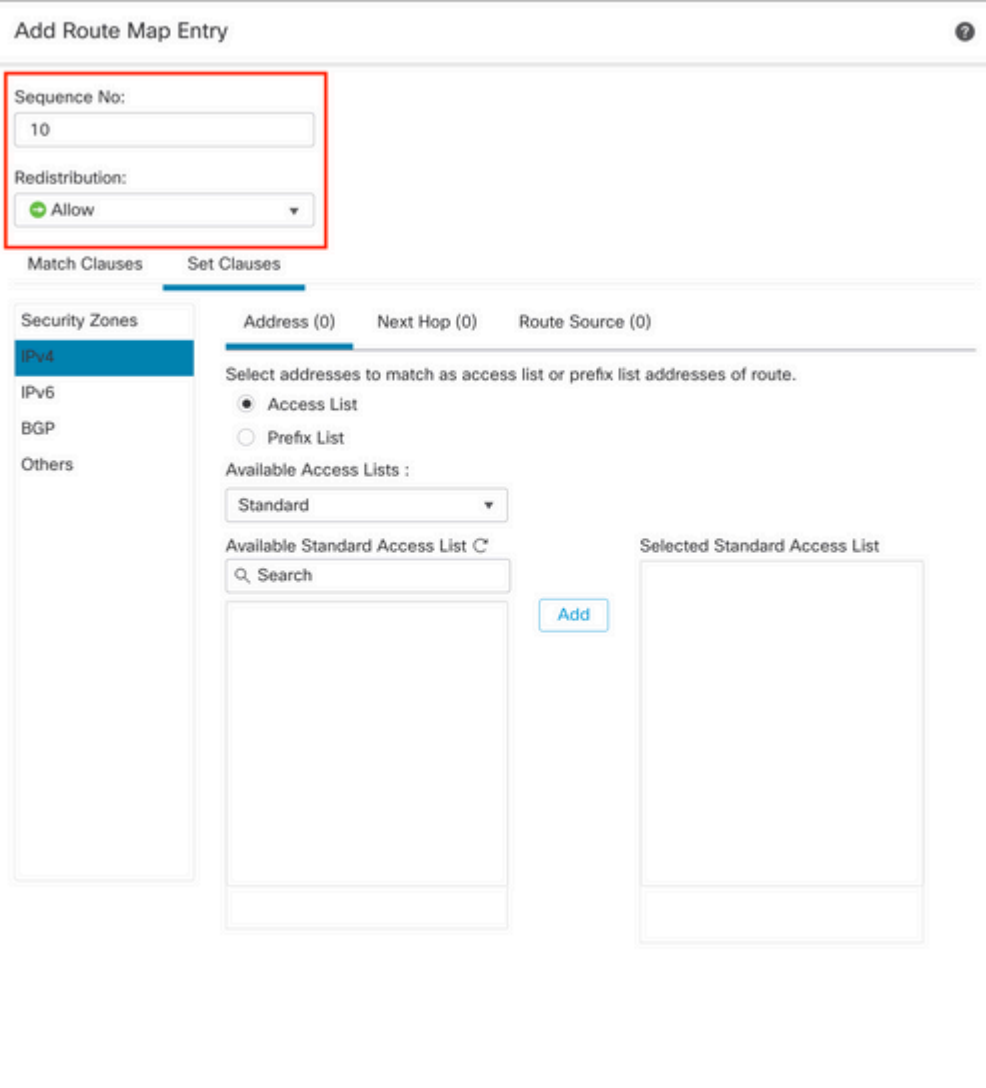

**Paso 5.** (Opcional) Puede especificar múltiples variables como Prefix-List y Access lists en la sección **Coincidir Clases**.

**Paso 6. Haga clic en Set Clauses,** luego en **BGP Clauses,** luego en **Other. Configure el peso que desea aplicar en la sección Set Weight**.

Cancel Add

### Add Route Map Entry

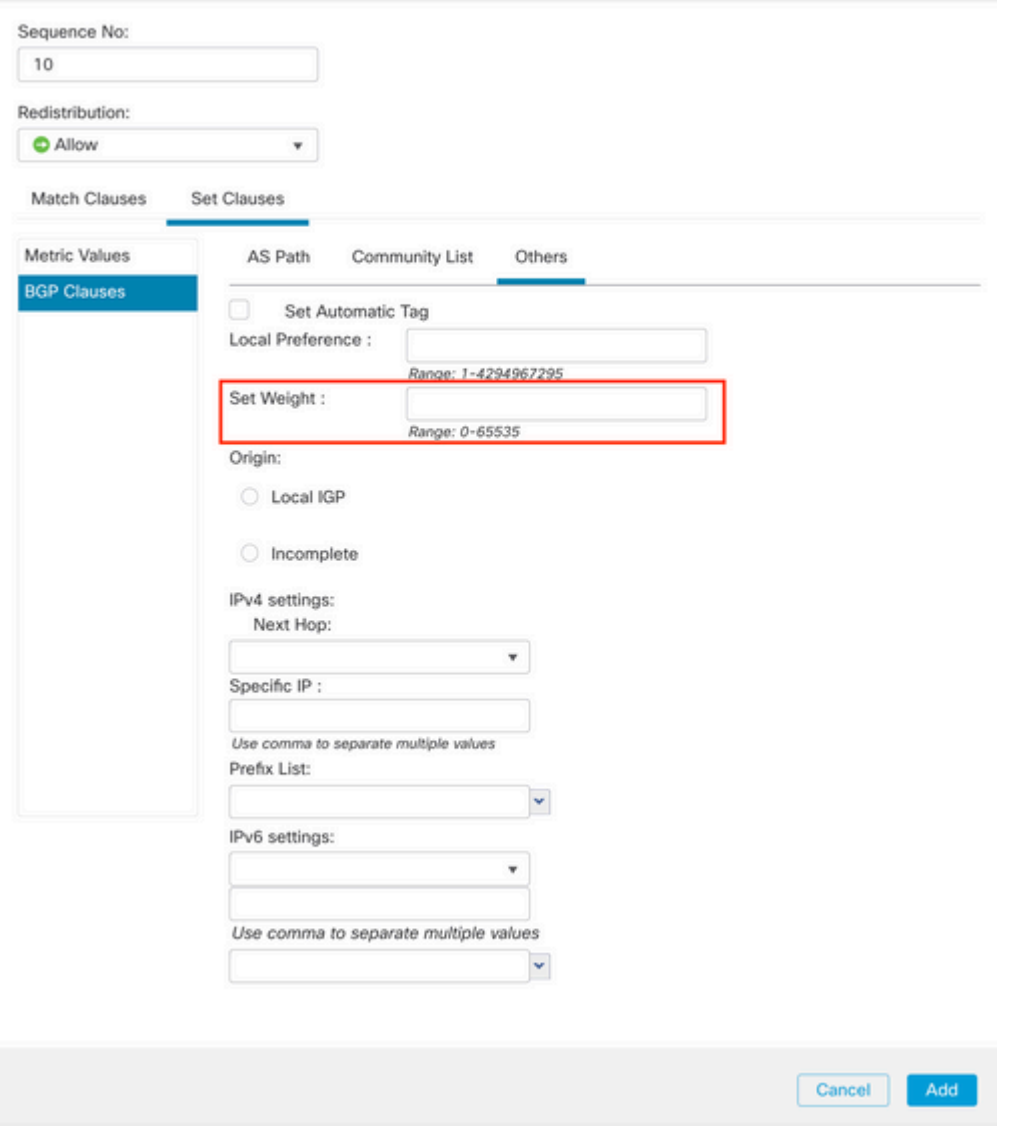

**Paso 7. Haga clic en Agregar,** luego en **Guardar**.

**Paso 8. Haga clic en Device**, luego en **Device** Management y seleccione el Device al que desea aplicar la preferencia local.

**Paso 9. Haga clic en Ruteo,** luego en **IPv4** en la sección BGP, luego en **Vecino**.

**Paso 10. Haga clic en el icono de edición del vecino al que desea aplicar el peso y, a continuación, en la sección Filtrado de rutas**, seleccione el mapa de ruta en el menú desplegable del tráfico **entrante** o **saliente** en la sección **Mapa de ruta**.

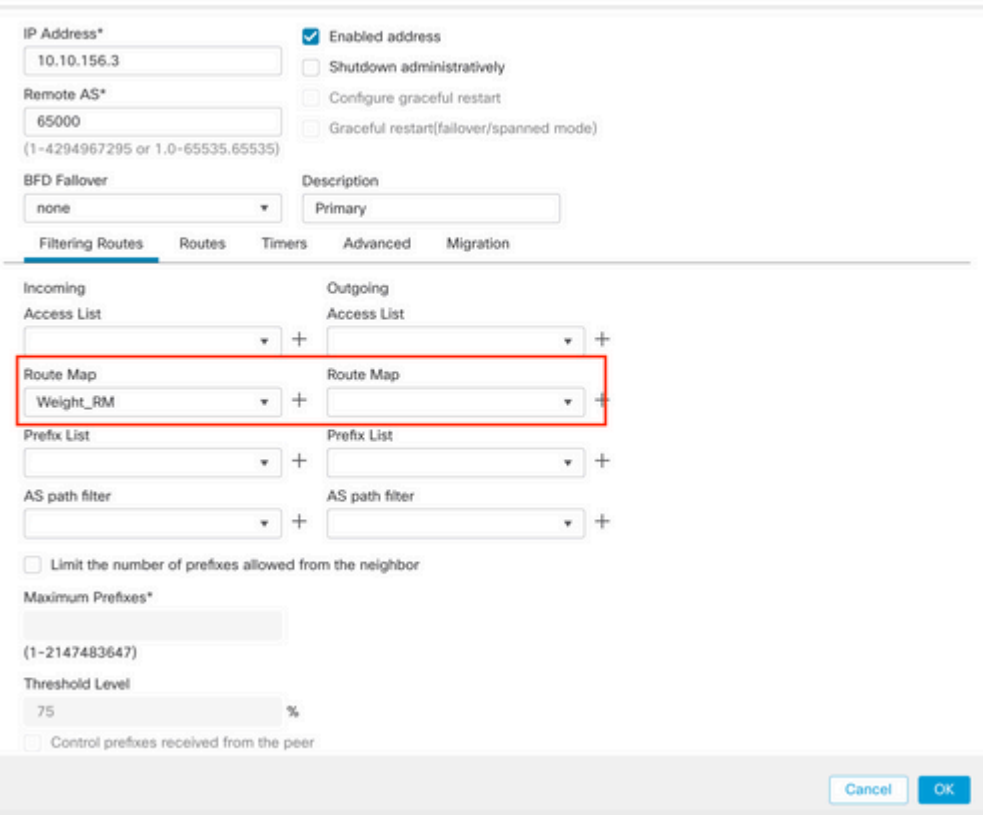

**Paso 11. Haga clic en Aceptar,** luego en **Guardar**.

## **Filtro de Trayectoria AS BGP**

Puede permitir o bloquear prefijos de ciertos sistemas autónomos. FTD permite filtrar según expresiones regulares.

Consulte la siguiente documentación para obtener más información sobre las expresiones regulares en BGP: [https://www.cisco.com/c/en/us/support/docs/ip/border-gateway-protocol-bgp/13754-26.html](https://www.cisco.com/c/es_mx/support/docs/ip/border-gateway-protocol-bgp/13754-26.html).

### **Procedimiento**

- **Paso 1.** Haga clic en **Objetos**, luego haga clic en **Ruta AS**
- Paso 2. Configure al menos los siguientes parámetros básicos:
	- **Nombre.** Seleccione el número para el objeto de ruta AS
	- **Nº de secuencia** Haga clic en **Agregar en la sección Entradas** y, a continuación, •en **Permitir** o en **Denegar** en función de la acción que desee realizar. Configure la expresión regular que desea utilizar y, a continuación, haga clic en **Agregar** y, a continuación, en **Guardar**.

### New AS Path Object

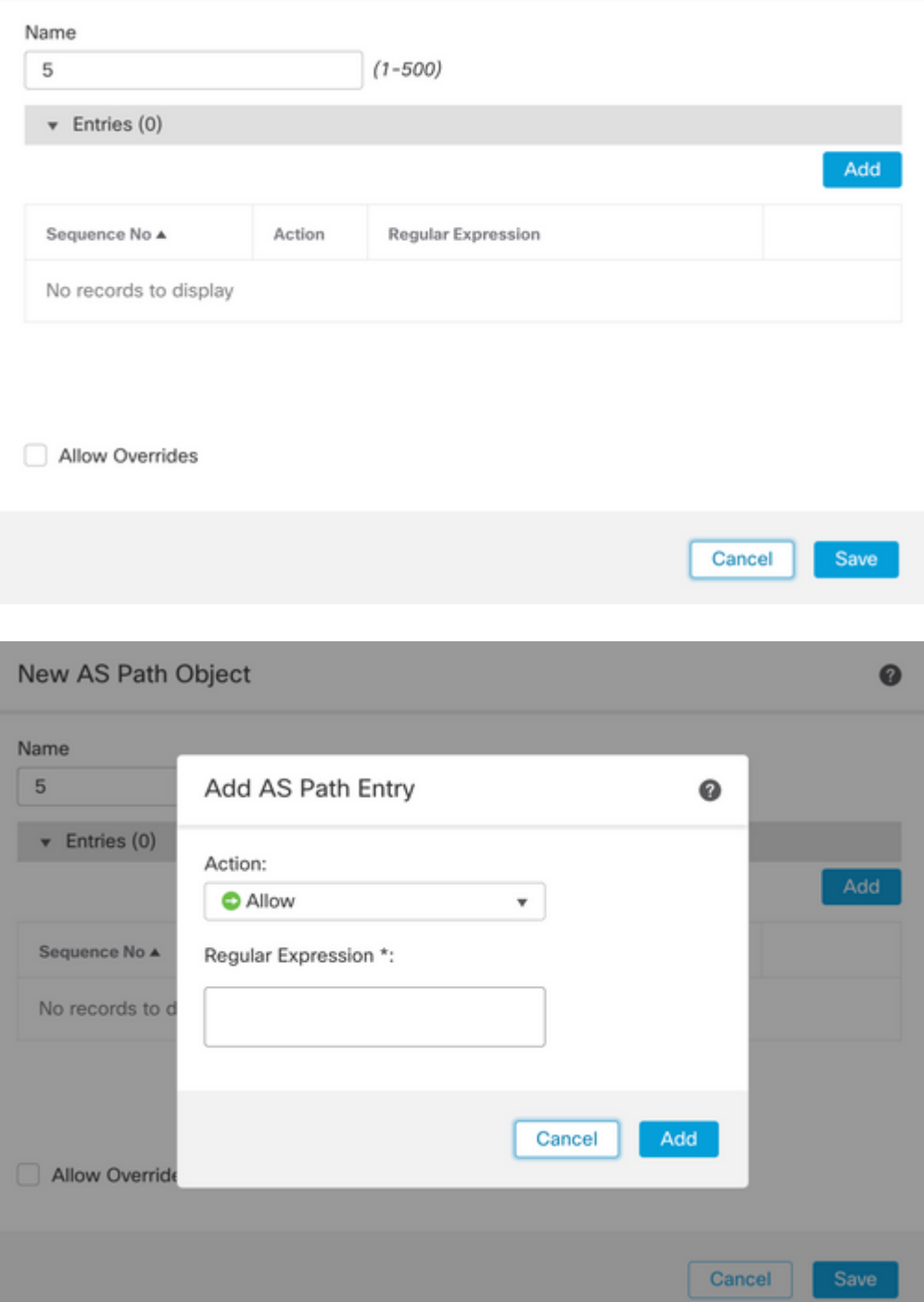

**Paso 3.** (Opcional) Puede configurar el objeto de ruta AS directamente en el par o en un mapa de ruta. Si desea configurar directamente en el par, haga clic en el icono de edición del vecino al que desea aplicar el filtro de ruta AS y, a continuación, en la sección **Filtrado de rutas**, seleccione el objeto de ruta AS del menú desplegable en la sección **Tráfico entrante** o **saliente** en la sección **Filtro de ruta AS**.

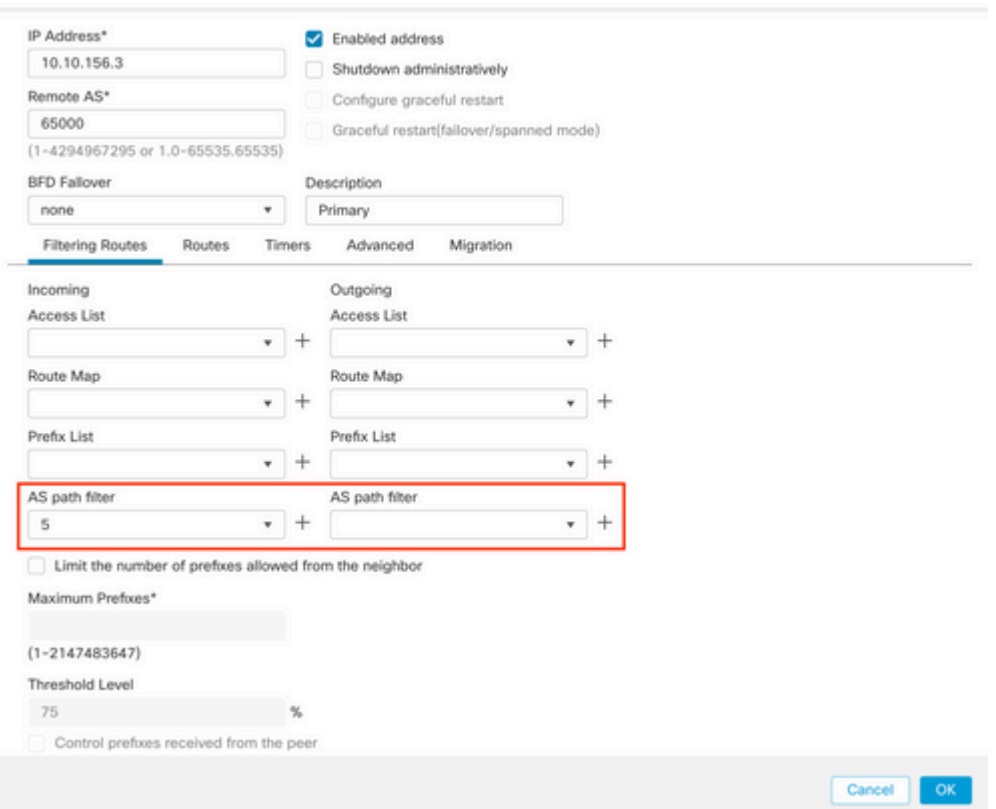

**Paso 3.** Haga clic en **Objetos** y luego en **Route Map**.

**Paso 4.** Seleccione el Route Map que ha asignado al peer BGP donde tiene que aplicar el Path Filter o agregue un nuevo Route Map haciendo clic en **Add Route Map**.

**Paso 5.** Configure el nombre del mapa de ruta, luego haga clic en **Agregar en la sección Entradas**.

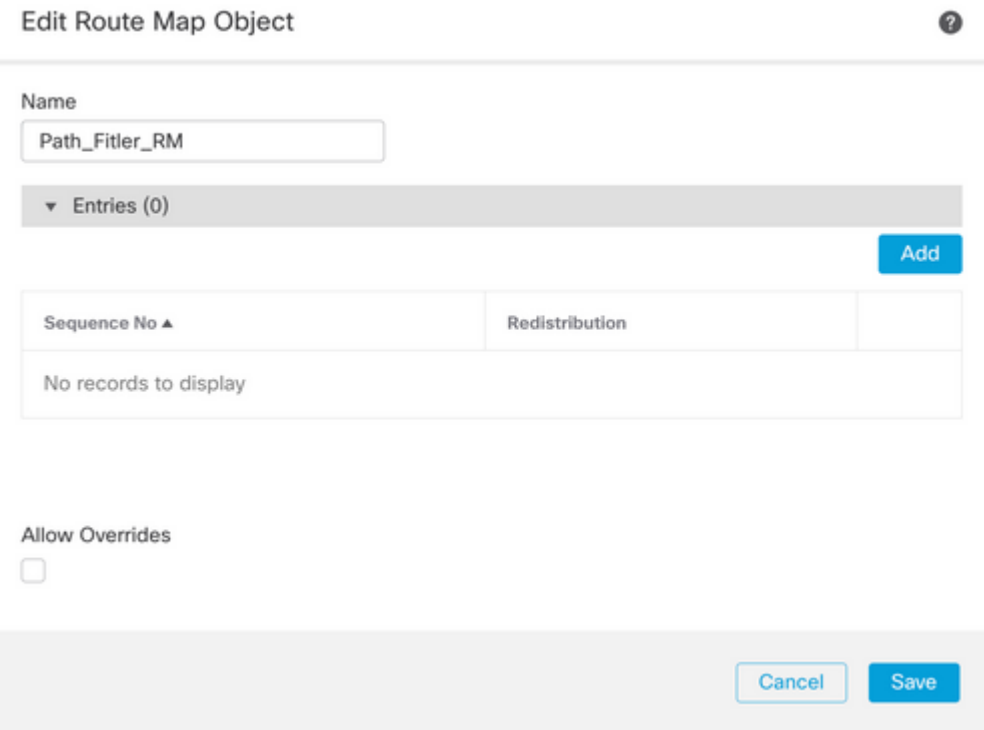

**Paso 6.** Configure al menos los siguientes parámetros básicos:

- **Nº de secuencia.** Seleccione el número de la secuencia
- **Redistribución. Seleccione Allow** (la acción sobre el tráfico se define en **Sequence No**. En el **Paso 2**).

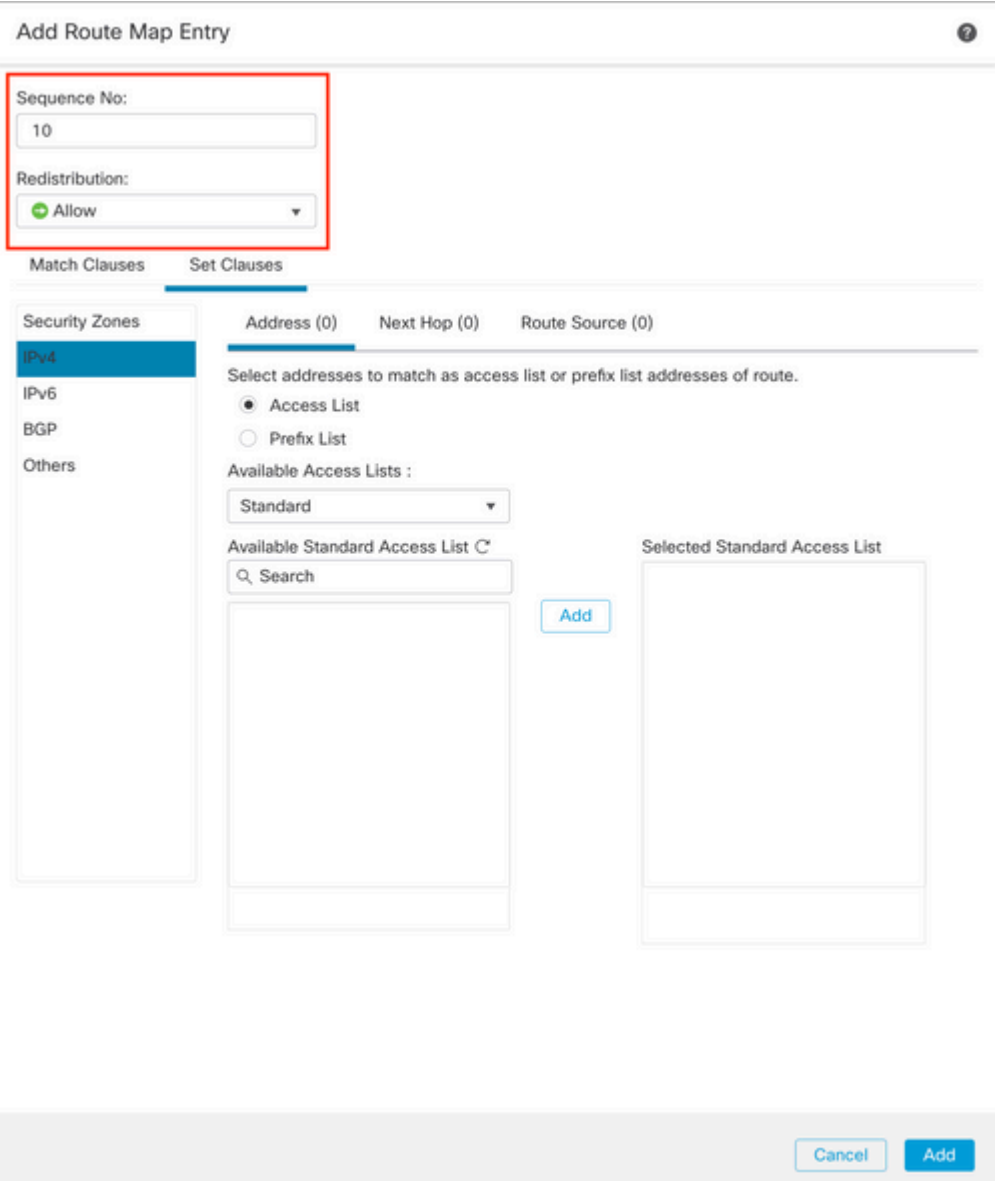

**Paso 7. Haga clic en Coincidir Cláusulas** luego en **BGP,** seleccione el **Objeto de Trayectoria AS** creado en el Paso 1**,** luego haga clic en **Agregar.**

#### Edit Route Map Entry

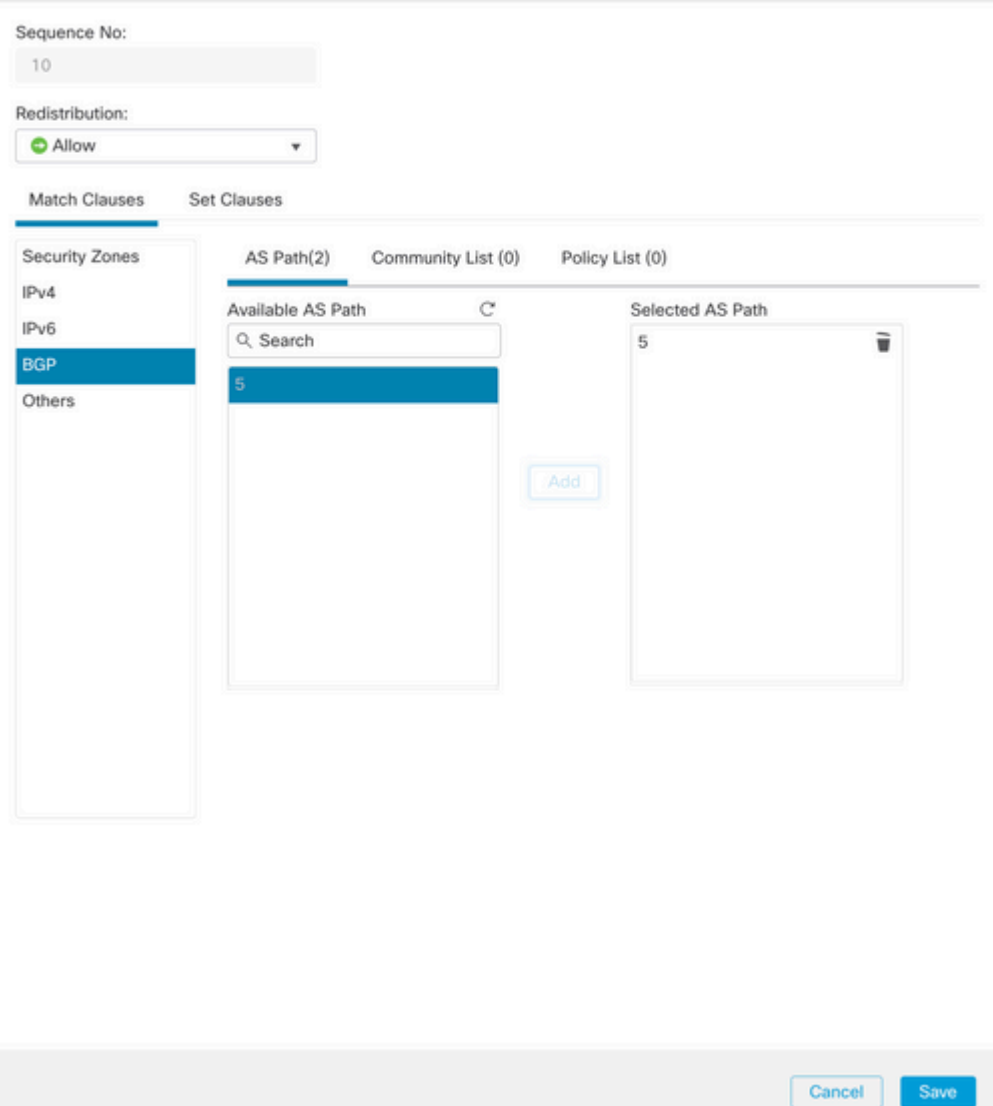

 $\hat{a} \in f$ 

**Paso 8.** Click **Save**.

**Paso 9. Haga clic en Device**, luego en **Device** Management y seleccione el Device al que desea aplicar la expresión regular.

**Paso 10. Haga clic en Ruteo,** luego en **IPv4** en la sección BGP, luego en **Vecino**.

**Paso 11. Haga clic en el icono de edición del vecino al que desea aplicar el filtro Como ruta y, a continuación, en la sección Filtrado de rutas**, seleccione el mapa de ruta en el menú desplegable de la sección **Tráfico entrante** o **saliente** del **mapa de ruta**.

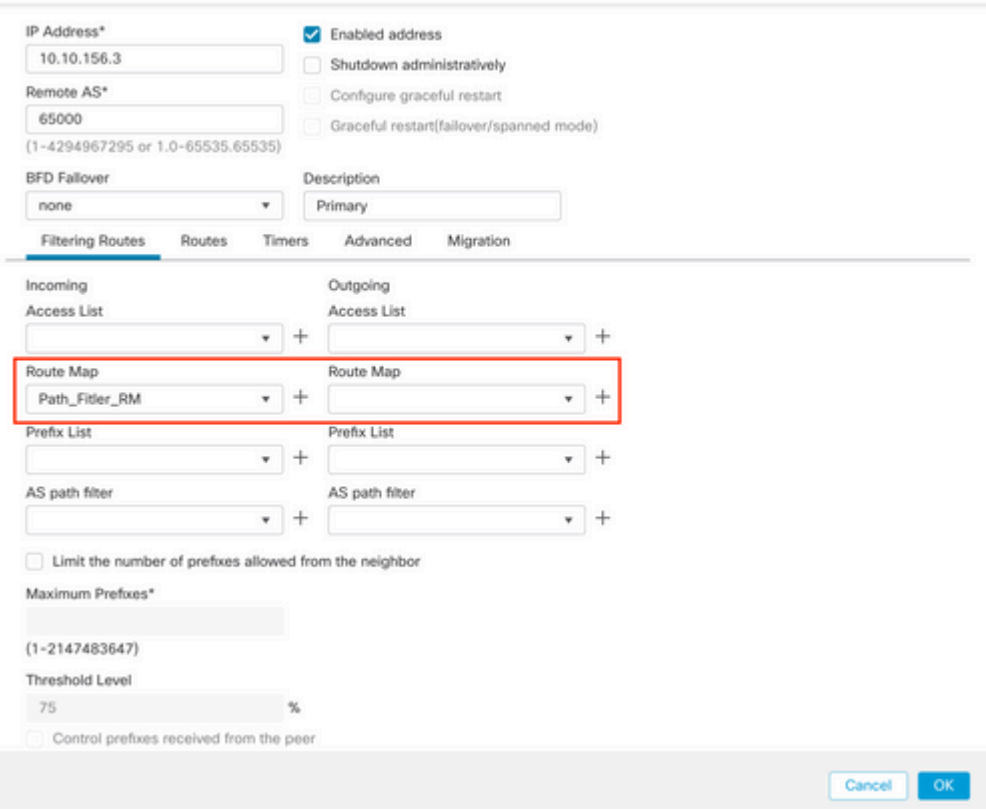

**Paso 12. Haga clic en Aceptar,** luego en **Guardar**.

## Acerca de esta traducción

Cisco ha traducido este documento combinando la traducción automática y los recursos humanos a fin de ofrecer a nuestros usuarios en todo el mundo contenido en su propio idioma.

Tenga en cuenta que incluso la mejor traducción automática podría no ser tan precisa como la proporcionada por un traductor profesional.

Cisco Systems, Inc. no asume ninguna responsabilidad por la precisión de estas traducciones y recomienda remitirse siempre al documento original escrito en inglés (insertar vínculo URL).